# Corporate Accounts User Manual Oracle Banking Digital Experience Patchset Release 21.1.1.0.0

Part No. F40800-01

June 2021

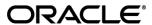

Corporate Accounts User Manual

June 2021

Oracle Financial Services Software Limited

Oracle Park

Off Western Express Highway

Goregaon (East)

Mumbai, Maharashtra 400 063

India

Worldwide Inquiries:

Phone: +91 22 6718 3000 Fax:+91 22 6718 3001

www.oracle.com/financialservices/

Copyright © 2006, 2021, Oracle and/or its affiliates. All rights reserved.

Oracle and Java are registered trademarks of Oracle and/or its affiliates. Other names may be trademarks of their respective owners.

U.S. GOVERNMENT END USERS: Oracle programs, including any operating system, integrated software, any programs installed on the hardware, and/or documentation, delivered to U.S. Government end users are "commercial computer software" pursuant to the applicable Federal Acquisition Regulation and agency-specific supplemental regulations. As such, use, duplication, disclosure, modification, and adaptation of the programs, including any operating system, integrated software, any programs installed on the hardware, and/or documentation, shall be subject to license terms and license restrictions applicable to the programs. No other rights are granted to the U.S. Government.

This software or hardware is developed for general use in a variety of information management applications. It is not developed or intended for use in any inherently dangerous applications, including applications that may create a risk of personal injury. If you use this software or hardware in dangerous applications, then you shall be responsible to take all appropriate failsafe, backup, redundancy, and other measures to ensure its safe use. Oracle Corporation and its affiliates disclaim any liability for any damages caused by use of this software or hardware in dangerous applications.

This software and related documentation are provided under a license agreement containing restrictions on use and disclosure and are protected by intellectual property laws. Except as expressly permitted in your license agreement or allowed by law, you may not use, copy, reproduce, translate, broadcast, modify, license, transmit, distribute, exhibit, perform, publish or display any part, in any form, or by any means. Reverse engineering, disassembly, or decompilation of this software, unless required by law for interoperability, is prohibited.

The information contained herein is subject to change without notice and is not warranted to be error-free. If you find any errors, please report them to us in writing.

This software or hardware and documentation may provide access to or information on content, products and services from third parties. Oracle Corporation and its affiliates are not responsible for and expressly disclaim all warranties of any kind with respect to third-party content, products, and services. Oracle Corporation and its affiliates will not be responsible for any loss, costs, or damages incurred due to your access to or use of third-party content, products, or services.

# **Table of Contents**

| 1.  | Pre | eface                             | 1–1         |
|-----|-----|-----------------------------------|-------------|
| 1   | .1  | Intended Audience                 | 1–1         |
| 1   | .2  | Documentation Accessibility       | 1–1         |
| 1   | .3  | Access to Oracle Support          | 1–1         |
| 1   | .4  | Structure                         | 1–1         |
| 1   | .5  | Related Information Sources       | <b>1</b> –1 |
| 2.  | Tra | ansaction Host Integration Matrix | 2–1         |
| 3.  | Ac  | counts                            | 3–1         |
| 4.  | Ac  | counts Overview                   | 4–1         |
| 5.  | De  | emand Deposit Details             | 5–1         |
| 6.  | Ch  | neque Book Request                | 6–1         |
| 7.  | Sto | op/ Unblock Cheque                | 7–1         |
| 8.  | Ch  | neque Status Inquiry              | 8–1         |
| 9.  | Re  | equest Statement                  | 9–1         |
| 10. | 7   | Transactions                      | 10–1        |
| 1   | 0.1 | E-Statement                       | 10–3        |
| 1   | 0.2 | Request Statement                 | 10–4        |
| 1   | 0.3 | Pre-generated Statement           | 10–5        |
| 11. | F   | Forex Calculator                  | 11–1        |
| 12  | ,   | Account Nickname                  | 12_1        |

### 1. Preface

## 1.1 <u>Intended Audience</u>

This document is intended for the following audience:

- Customers
- Partners

## 1.2 **Documentation Accessibility**

For information about Oracle's commitment to accessibility, visit the Oracle Accessibility Program website at http://www.oracle.com/pls/topic/lookup?ctx=acc&id=docacc.

# 1.3 Access to Oracle Support

Oracle customers have access to electronic support through My Oracle Support. For information, visit

http://www.oracle.com/pls/topic/lookup?ctx=acc&id=info or visit

http://www.oracle.com/pls/topic/lookup?ctx=acc&id=trs\_if you are hearing impaired.

## 1.4 Structure

This manual is organized into the following categories:

*Preface* gives information on the intended audience. It also describes the overall structure of the User Manual.

Introduction provides brief information on the overall functionality covered in the User Manual.

The subsequent chapters provide information on transactions covered in the User Manual.

Each transaction is explained in the following manner:

- Introduction to the transaction
- Screenshots of the transaction
- The images of screens used in this user manual are for illustrative purpose only, to provide improved understanding of the functionality; actual screens that appear in the application may vary based on selected browser, theme, and mobile devices.
- Procedure containing steps to complete the transaction- The mandatory and conditional fields
  of the transaction are explained in the procedure. If a transaction contains multiple
  procedures, each procedure is explained. If some functionality is present in many
  transactions, this functionality is explained separately.

## 1.5 Related Information Sources

For more information on Oracle Banking Digital Experience Patchset Release 21.1.1.0.0, refer to the following documents:

- Oracle Banking Digital Experience Licensing Guide
- Oracle Banking Digital Experience Installation Manuals

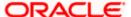

# 2. Transaction Host Integration Matrix

### Legends

| NH | No Host Interface Required.                  |
|----|----------------------------------------------|
| ✓  | Pre integrated Host interface available.     |
| ×  | Pre integrated Host interface not available. |

| Sr<br>No | Transaction / Function Name                | Oracle<br>FLEXCUBE<br>Core Banking<br>11.8.0.0.0 | Oracle<br>FLEXCUBE<br>Universal<br>Banking<br>14.5.0.0.0 |
|----------|--------------------------------------------|--------------------------------------------------|----------------------------------------------------------|
| 1        | Accounts Overview                          | ✓                                                | ✓                                                        |
| 2        | Demand Deposit Details                     | <b>✓</b>                                         | <b>✓</b>                                                 |
| 3        | Demand Deposit Details - Nickname updation | NH                                               | NH                                                       |
| 4        | Cheque Book Request                        | <b>✓</b>                                         | ×                                                        |
| 5        | Stop/ Unblock Cheque                       | ✓                                                | ✓                                                        |
| 6        | Cheque Status Inquiry - Number             | ✓                                                | ✓                                                        |
|          | Cheque Status Inquiry – Range/ Status      | ×                                                | ✓                                                        |
| 7        | Request Statement                          | ✓                                                | ✓                                                        |
| 8        | Transactions                               | ✓                                                | ✓                                                        |
| 9        | E-Statements                               | ×                                                | ✓                                                        |
| 10       | Pre-Generated Statements                   | ×                                                | ✓                                                        |

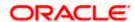

## 3. Accounts

Current and savings accounts are the most basic and critical products of corporate banking. This application provides a platform by which banks are able to offer their customers an enriching online banking experience in performing activities on their accounts.

Corporate customers can view account balances and account statements, request for cheque book and inquire other details related to their accounts, post logging in into the Oracle Digital Banking Experience platform.

### **Features Supported In Application**

The corporate accounts module of the application supports the following features:

- Account Overview
- Account Summary
- Account Details
- Cheque Status Inquiry
- Stop/Unblock Cheque
- Cheque Book Request
- Statement Request
- Forex Calculator

### Features at a glance

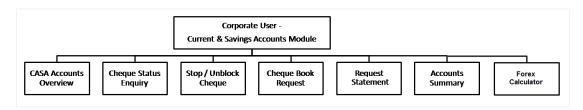

### **Pre-Requisites**

- Party preference is maintained (For primary and linked parties)
- Corporate users are created.
- Transaction and account access is provided to corporate user (For primary and linked parties)
- Approval rule set up for corporate user to perform the actions
- Transaction limits are assigned to the user in the Party Preferences for Corporates, to perform transactions.

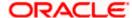

### 4. Accounts Overview

Current and Savings Accounts (CASA) overview provides a summary of the accounts. The screen displays the consolidated balance available in all accounts mapped to the logged in user along with the number of accounts available to the user. Application provides the facility to access all the important features and information related to an account.

#### How to reach here:

Toggle Menu > Accounts > Current and Savings > Overview

### **Accounts Overview**

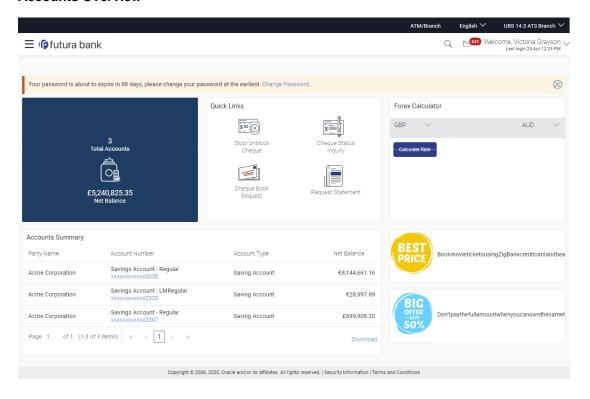

### **Dashboard Overview**

### **Accounts Overview**

View the number of Current & Savings accounts mapped to the user and the total consolidated net balance in all accounts.

### **Account Summary**

This section on the current and savings accounts overview screen displays the summary of the accounts, which consists of party name, account number, account type, net balance available in each of the account. The user can download this information, for future reference.

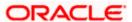

### **Quick Links**

It provides the facility for users to access all the important features like

- Stop / Unblock Cheque
- Cheque Status Inquiry
- Cheque Book Request
- Request Statement
- View Statement

### **Forex Calculator**

The foreign exchange calculator provides a comparison between two currencies. It provides the equivalent value of one currency with another currency. With the help of forex calculator user can determine the buying and selling price between two currencies.

### Offers

Any offers and rewards as hosted by the bank will be shown in this section of the dashboard.

### **Promotions**

This section of the dashboard displays promotional messages of any bank offerings applicable to the customer.

<u>Home</u>

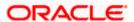

# 5. Demand Deposit Details

The customer can navigate to this screen by selecting any account available on the accounts overview-summary section. The account details screen displays an important information pertaining to a current or savings account such as the account balances, transactions, current status of the account and the branch in which the account is held along with details on limits applicable on the account.

The complete account details are fetched on a real time basis from core banking system.

The **Demand Deposit Details** screen provides the information below:

- Account Number along with account nickname (if any), balance in the account and the staus
  of the account
- Basics: It includes the basic information about the account, Branch details, option to set up account nickname.
- Balance Details: It includes information like Available Balance, Amount on Hold, Net Balance, Un-cleared Balance, Overdraft Limits, Advance Against Uncleared Funds Limit,

### How to reach here:

Toggle Menu > Menu > Accounts > Current and Savings > Overview > Account Summary > Account Number link > Demand Deposit Details
OR

Dashboard > Current and Savings widget > Account Summary > Account Number link > Demand Deposit Details

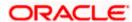

### **Demand Deposit Details**

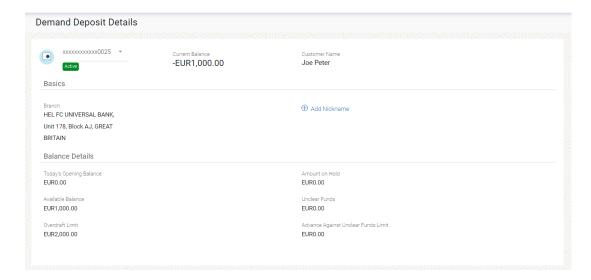

### **Field Description**

Account Number Select the account of which you want to view details.

**Status** The current status of the account.

The possible values are:

Active

Closed

**Current Balance** The current available balance in the account.

**Customer Name** Name of the primary account holder.

**Basics** 

**Branch** Branch name in which the account is held along with address.

Nickname The nickname given to the account by the account holder. This nickname

can be changed or deleted. In case no nickname has been defined for

the account, the option to add nickname will be displayed here.

For more information on Account Nickname, refer Account Nickname.

**Balance Details** 

**Today's Opening** The opening balance in the account for the day. **Balance** 

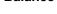

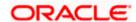

| Field Name                                | Description                                                                                                    |
|-------------------------------------------|----------------------------------------------------------------------------------------------------|
| Amount on Hold                            | Displays the earmarked amount or the amount on hold in the account.                                                                                                    |
| Available<br>Balance                      | The current available balance in the account.                                                                                                    |
| Unclear Funds                             | That amount of funds that have not yet been credited to the account. This amount will include the amount deposited through cheques and drafts that have not yet completed the bank's clearing cycle. |
| Overdraft Limit                           | The maximum credit allowed by the bank for the account.                                                                                                    |
| Average Balance                           | The average balance in the account.                                                                                                    |
|                                           | <b>Note</b> : This field will appear only in case of Third Party integration.                                                                                                    |
| Advance Against<br>Unclear Funds<br>Limit | The maximum amount that can be utilized as advance against funds that have not yet been cleared.                                                                                                    |

The account details page, allows the user to add / modify/ delete account nickname.

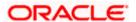

# 6. Cheque Book Request

Cheques are widely used instruments for making payments. Users receive cheque books as part of account facilities availed. If the user is out of cheque leaves, a request can be raised, for issuance of a new cheque book/s.

The Request Cheque Book feature, allows the user to request for a cheque book online. This feature will be enabled only for those accounts for which the cheque book facility is enabled.

While requesting for cheque book, the user can specify his preferences such as the number of cheque books required, leaves per cheque book and the cheque book type.

User can specify the location for delivery of the new cheque book. User can request the cheque book to be delivered at a specific branch or provide a personal address.

Note: Send to Modify functionality is now supported for this transaction.

### How to reach here:

Toggle Menu > Accounts > Current and Savings > Cheque Book Request OR

Toggle Menu > Accounts > Current and Savings > Overview > Quick Links > Cheque Book Request

### To request a cheque book:

- From the Select Account list, select the account for which the cheque book is to be requested.
- 2. From the **Type of Cheque Book**, select the appropriate type of cheque book.
- 3. In the **Number of Cheque Book** field, enter the required number of cheque books.
- From the Number of Leaves per Book list, select the number of leaves of the cheques book.
- 5. In the **Delivery Location** field, select the appropriate delivery address.
  - a. If you select the Branch Near Me option:
    - i. From the **City** list, select the appropriate option.
    - ii. From the **Branch Near Me** list, select the appropriate option.
  - b. If you select the My Address option:
    - From the Address list, select the cheque book delivery address.

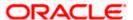

### **Cheque Book Request**

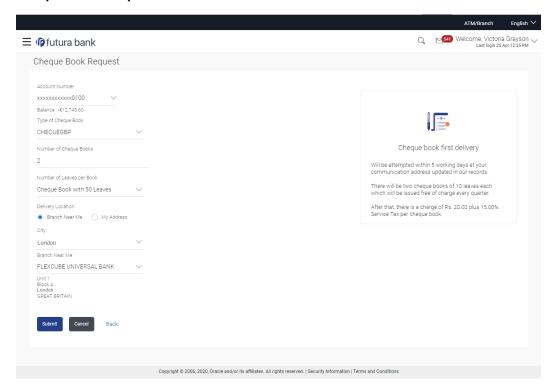

### **Field Description**

| Field Name                   | Description                                                                                                    |
|------------------------------|----------------------------------------------------------------------------------------------------|
| Select Account               | Account number with the account nickname for which the cheque book is to be requested. The account number could be either the user's Party account or any linked party accounts that he has access to. |
| Balance                      | Net balance in the selected account.                                                                                                    |
| Type of Cheque Book          | The type of cheque book.                                                                                                    |
| Number of Cheque             | Number of cheque books required.                                                                                                    |
| Books                        | This field appears if you have the facility to request for multiple cheque books.                                                                                                    |
| Number of Leaves per<br>Book | Number of cheque leaves needed per cheque book.                                                                                                    |
| <b>Delivery Location</b>     | Delivery location of the cheque book.                                                                                                    |
|                              | The options are:                                                                                                    |
|                              | Branch Near Me                                                                                                    |
|                              | <ul> <li>My Address</li> </ul>                                                                                                    |

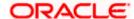

| Field Name | Description |
|------------|-------------|
|            |             |

This section appears if you select **My Address** option in the **Delivery Location** field.

**Select Address** The address for delivery of the cheque book.

The options are:

- Work
- Residence
- Postal

**Address** The complete address of the primary account holder's work place,

residence or that defined as postal address will be displayed based on which option has been selected in the address selection field.

This section appears if you select **Branch Near Me** option in the **Delivery Location** field.

**City** The city where the cheque book is to be delivered.

Branch Near Me The branch in the selected city, where the cheque book is to be

delivered.

Note: The options in this field depend on the selected

option in the City field.

**Branch Address** The complete branch address based on the selection above.

**Note:** The address displayed here depends on the selected option in the **Branch Near Me** field.

6. To request the cheque book, click Submit.

7. The **Review** screen appears. Verify the details and click **Confirm**. The success message of cheque book request along with the reference number appears

OR

Click **Back** to navigate to the previous screen.

OR

Click Cancel to cancel the transaction.

8. Click **Go To Dashboard** to navigate to the dashboard screen.

ΛR

Click Go To Account Details to view the Account Details screen.

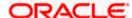

# 7. Stop/ Unblock Cheque

Cheques are physical instruments used for making payments. After a cheque is issued, a user may want to block payment in case of theft or misplacement of a cheque issued to a payee. For better management of cheques, the application has an online option to stop cheques - so that they cannot be utilized for making payment or cannot be misused.

Stop/ Unblock cheque feature allows user to stop a cheque issued for making payment. User can specify the cheque number and initiate a stop payment. The user will have to select the account number and the cheque number. The cheque number entered will be validated against the account number selected. This is an online request and cheque status will be changed to stop. The User has to specify the reason while stopping the cheque.

User can also specify the cheque range to stop a complete cheque series. Then user can initiate block request for complete cheque series in case cheque book has been lost or misplaced by him. The User has to specify the reason while stopping the cheque series.

Users can unblock already blocked/ stopped cheque by specifying the cheque number or cheque series through the online channel. It is an online transaction and on initiating the unblock transaction, cheques status will be immediately changed to unblocked. Unblocked cheques can be used for making cheque payments.

Note: Send to Modify functionality is now supported for this transaction.

### How to reach here:

Toggle Menu > Accounts > Current and Savings > Stop/Unblock Cheque OR

Toggle Menu > Accounts > Current and Savings > Overview > Quick Links > Stop/Unblock Cheque

### To stop or unblock cheque:

1. From the **Account Number** field, select the appropriate account number.

### Stop /Unblock Cheque

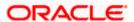

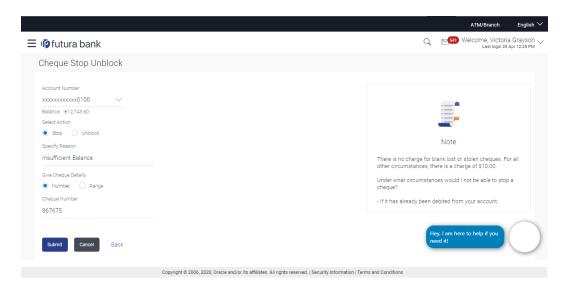

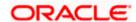

### **Field Description**

| Field Name          | Description                                                                                                    |
|---------------------|----------------------------------------------------------------------------------------------------|
| Account Number      | Current and savings account number in masked format along with<br>the account nickname for which the cheque to be stopped /<br>unblocked. The account number could be either the user's Party<br>account or any linked party accounts that he has access to. |
| Balance             | The balance amount in the selected account.                                                                                                    |
| Select Action       | The action to be taken on cheque that is whether to stop or unblock the cheque.                                                                                                    |
|                     | The options are:                                                                                                    |
|                     | <ul><li>Stop</li></ul>                                                                                                    |
|                     | <ul><li>Unblock</li></ul>                                                                                                    |
| Specify Reason      | The reason for stopping / unblocking the cheque.                                                                                                    |
| Give Cheque Details | Select the cheque either to stop / unblock single cheque or cheque range.                                                                                                    |
|                     | The options are:                                                                                                    |
|                     | <ul> <li>Number</li> </ul>                                                                                                    |
|                     | <ul><li>Range</li></ul>                                                                                                    |
| Cheque Number       | Cheque number of the cheque to be stopped/ unblocked.                                                                                                    |
|                     | This field appears if you select the <b>Number</b> option.                                                                                                    |
| From                | Start number of the cheque range to be stopped/ unblocked.                                                                                                    |
|                     | This field appears if you select the <b>Range</b> option.                                                                                                    |
| То                  | End number of the cheque range to be stopped/ unblocked.  This field appears if you select the <b>Range</b> option.                                                                                                    |

- 2. In the **Select Action** field, select the appropriate option.
- 3. In the **Specify Reason** field, specify reason for stopping / unblocking.
- 4. In the **Give Cheque Details** field, select the appropriate option:
  - a. If you select the Number option:
    - i. In the **Cheque Number** field, enter the cheque number.
  - b. If you select the **Range** option:
    - i. In the **From** field, enter the cheque start number.
    - ii. In the **To** field, enter the cheque end number.

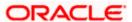

5. Click Submit.

OR

Click Cancel to cancel the transaction.

6. The **Review** screen appears. Verify the details and click **Confirm**. The success message of stop/ unblock cheque appears along with the reference number.

OR

Click Back to navigate to the previous screen. User is directed to **Stop / Unblock Cheque – screen** with values in editable form.

OR

Click Cancel to cancel the transaction.

7. Click **Go To Dashboard** to navigate to the dashboard screen.

OR

Click Go To Account Details to view the Account Details screen.

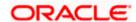

# 8. Cheque Status Inquiry

Cheque status inquiry transaction allows the user to inquire status of the cheques. This gives users an idea of outstanding payments, if any and to cross check, the log of checks they have, with that of the banks. The user can inquire status of a single cheque by providing a cheque number or cheque series by providing cheque range. Users can also inquire about cheques based on their status. He / She can define a date range while searching for cheques of a particular status. The application fetches the results based on the search criteria provided.

Note: The Range and Status fields are displayed if the Oracle Banking Digital Banking Experience application is integrated with Universal Banking Solutions and the region is UK.

### How to reach here:

Toggle Menu > Accounts > Current and Savings > Cheque Status Inquiry OR

Toggle Menu > Accounts > Current and Savings > Overview > Quick Links > Cheque Status Inquiry

### To inquire about the cheque status:

- 1. From the **Search Cheque By** list, select the appropriate option.
  - a. If you select the Number option:
    - i. In the Cheque Number field, enter the cheque number.
  - b. If you select the Range option:
    - i. In the **From** field, enter the cheque (range) start number.
    - ii. In the **To** field, enter the cheque (range) end number.
  - c. If you select the **Status** option:
    - i. From the Select Status list, select the appropriate option. If you have selected Used, Stopped and Rejected option:
    - ii. From the **From Date** list, select the appropriate date.
    - iii. From the **To Date** list, select the appropriate date.

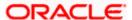

### **Cheque Status Inquiry**

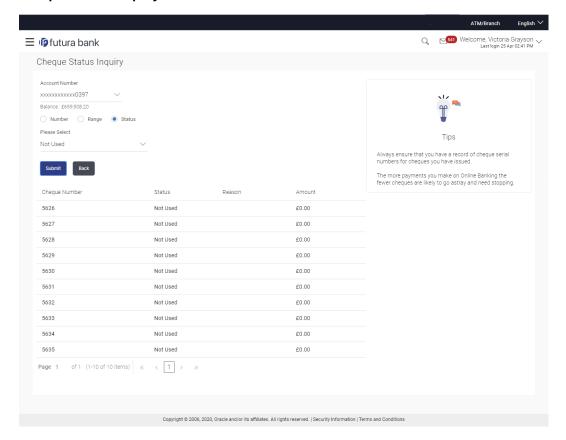

### **Field Description**

| Field Name       | Description                                                                                                    |
|------------------|----------------------------------------------------------------------------------------------------|
| Account Number   | Current and savings account number in masked format along with<br>the account nickname. The account number could be either of the<br>users own Party or any linked parties that he has access to. |
| Balance          | The balance amount in the selected account.                                                                                                    |
| Search Cheque By | Allows user to specify the search criteria for cheque status inquiry.  The options are:  Number  Range  Status                                                                                    |
|                  | Note: The Range and Status fields are displayed if the Oracle Banking Digital Banking Experience application is integrated with Universal Banking Solutions and the region is UK.                 |

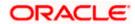

| Field Name    | Description                                                                                                    |
|---------------|----------------------------------------------------------------------------------------------------|
| Cheque Number | Cheque number of the cheque of which you want to view the status.  This field appears if you select the <b>Number</b> option from the <b>Search</b> |
|               | Cheque By list.                                                                                                    |
| From          | Start number of the cheque range of which you want to view the status.                                                                              |
|               | This field appears if you select the <b>Range</b> option from the <b>Search Cheque By</b> list.                                                     |
| То            | End number of the cheque range of which you want to view the status.                                                                                |
|               | This field appears if you select the <b>Range</b> option from the <b>Search Cheque By</b> list.                                                     |
| Select Status | Allows the user to view cheque as per the status.                                                                                                   |
|               | The options are:                                                                                                    |
|               | <ul> <li>Used</li> </ul>                                                                                                    |
|               | <ul> <li>Not Used</li> </ul>                                                                                                    |
|               | <ul> <li>Stopped</li> </ul>                                                                                                    |
|               | <ul> <li>Rejected</li> </ul>                                                                                                    |
|               | <ul> <li>Cancelled</li> </ul>                                                                                                    |
|               | This field appears if you select the <b>Status</b> option from the <b>Search Cheque By</b> list.                                                    |
| From Date     | Allows the user to search the cheques by status for a given start date.                                                                             |
|               | This field appears if you select the <b>Status</b> option from the <b>Search Cheque By</b> list.                                                    |
|               | This field does not appear if have selected <b>Not Used</b> or Cancelled option in the <b>Status</b> field.                                         |
| To Date       | Allows the user to search the cheques by status for a given start and end date.                                                                     |
|               | This field appears if you select the <b>Status</b> option from the <b>Search Cheque By</b> list.                                                    |
|               | This field does not appear if have selected <b>Not Used</b> or Cancelled option in the <b>Status</b> field.                                         |

<sup>2.</sup> Click **Submit**. The cheque status details appear with cheque number, status and amount. OR

Click **Cancel** to cancel the transaction.

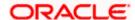

# 9. Request Statement

At times, a customer might require the physical copy of an account statement for a certain period. The statement request feature enables customers to request the bank for a physical copy of the statement of an account for a specific period. This physical copy will be mailed to the user's address registered with the bank.

Note: Send to Modify functionality is now supported for this transaction.

### How to reach here:

Toggle Menu > Accounts > Current and Savings > Request Statement

#### OR

Toggle Menu > Accounts > Current and Savings > Overview > Quick Links > Statement Request > Request Statement

### To request for an account statement:

- 3. From the Select Account Number list, select the account number for the account statement.
- 4. From the From Date list, select the start date of the account statement.
- 5. From the **To Date** list, select the end date of the account statement.

### **Request Statement**

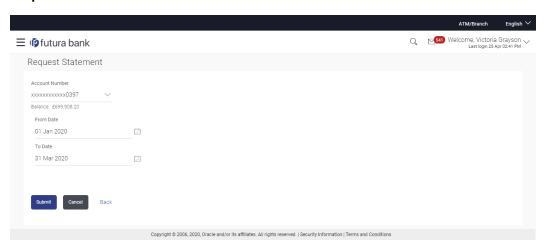

### **Field Description**

| Field Name     | Description                                                                                                    |
|----------------|----------------------------------------------------------------------------------------------------|
| Account Number | Current and savings account number in masked format along with<br>the account nickname for which the statement to be requested. The<br>account number could be either the user's Party account or any<br>linked party accounts that he has access to. |
| Balance        | The balance in the account in the account currency.                                                                                                    |

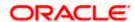

| Field Name | Description                      |
|------------|----------------------------------|
| From Date  | Start date of account statement. |
| To Date    | End date of account statement.   |

6. Click Submit.

OR

Click Cancel to cancel the transaction.

7. The **Review** screen appears. Verify the details and click **Confirm**. The success message of Statement Request appears along with the transaction reference number.

OR

Click **Back** to navigate to the previous screen. User is directed to **Statement Request – screen** with values in editable form.

OR

Click Cancel to cancel the transaction.

8. Click **Go To Dashboard** to navigate to the dashboard screen.

OR

Click Go To Account Details to view the Account Details screen.

## **FAQ**

1. As a corporate User, what are the CASA accounts that I can view?

A Corporate User can view all the accounts that he has access to. This includes the accounts of his primary party as well as those of linked parties.

2. Can the user access CASA account details 24/7 on the online platform?

Yes, the user can access CASA account details 24/7, except at times of system downtime or transaction blackout.

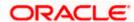

# 10. Transactions

Customers can track the transactions taking place in their accounts. This feature enables customers to view the details of all the transactions performed in their accounts. All the debit and credit entries along with each transaction amount and reference details are displayed.

Customers can also undertake the following from this screen:

- Request for Statements The customer can avail this option by selecting the Request Statement option from the kebab menu. The user will be able to define the period for which he/she requires to receive statements at his/her registered address.
- Download Pre-Generated Statements The customer can select the **Pre-Generated Statement** option from the kebab menu on this page, in order to be provided with the facility to define the period for which he/she would like to download pre-generated statements.
- Subscribe for E-Statements By selecting the E-Statement option from the kebab menu, the user will be able to either subscribe or unsubscribe (if subscription is active) for estatements for the specific account. If the user opts to subscribe for e-statements, he/she will receive monthly e-statements on his/her registered email address.

#### How to reach here:

Toggle Menu > Menu > Accounts > Current and Savings > Transactions

### To view the account statement:

- 1. From the account number list, select the account of which you wish to view transactions.
- 2. From the View Options list, select the desired transaction period.
  - a. If the option Date Range has been selected in the **View Options** list, specify the date range in the **Date From** and **Date To** fields.
- From the Transaction list, select the types of transactions to be displayed i.e. either debit or credit or all transactions.
- 4. In the **Reference Number** field, enter a transaction reference number if you wish to view a specific transaction record.
- Click Apply to view transactions based on the defined criteria. OR

Click Reset to clear the details entered.

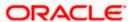

### **Account Statement**

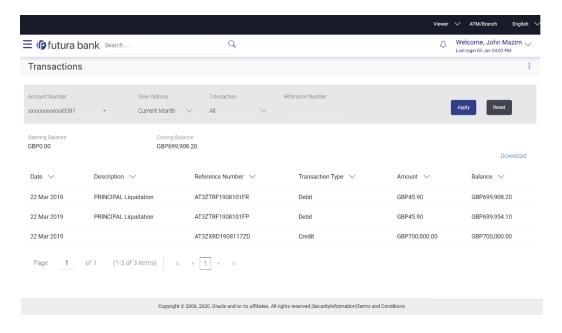

### **Field Description**

| Field Name          | Description                                                                                                    |
|---------------------|----------------------------------------------------------------------------------------------------|
| Account Number      | Select an account of which you wish to view transactions.                                                                |
| View Options        | Filters to view the transactions of a specific period.                                                                   |
|                     | The options are:                                                                                                    |
|                     | Current Period                                                                                                    |
|                     | <ul> <li>Previous Month</li> </ul>                                                                                       |
|                     | <ul> <li>Previous Quarter</li> </ul>                                                                                     |
|                     | Date Range                                                                                                    |
| Date From – Date To | Specify the period for which you wish to view transactions.                                                              |
|                     | These fields will be displayed only if you have selected the option <b>Date Range</b> from the <b>View Options</b> list. |
| Transaction         | Filters to view the transactions based on description.                                                                   |
|                     | The options are:                                                                                                    |
|                     | • All                                                                                                    |
|                     | Credits Only                                                                                                    |
|                     | <ul> <li>Debits Only</li> </ul>                                                                                          |
|                     |                                                                                                    |

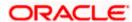

| Field Name       | Description                                                                                                    |
|------------------|----------------------------------------------------------------------------------------------------|
| Reference Number | Reference number of the transaction.                                                                                          |
| Opening Balance  | The opening balance in the account for the specific period.                                                                   |
| Closing Balance  | Closing balance in the account for the specific period.                                                                       |
| Results          |                                                                                                    |
| Download         | Click the link to download the statement.                                                                                     |
| Date             | Date on which the activity was performed.                                                                                     |
| Description      | Short description of the transaction.                                                                                         |
| Reference Number | Reference number of the transaction.                                                                                          |
| Transaction Type | The type of transaction performed, i.e. if it was a debit or credit transaction.                                              |
| Amount           | The transaction amount.                                                                                                    |
| Balance          | Balance in the account.                                                                                                    |
|                  | The Balance column appears only if the option <b>All</b> has been selected as a filter criteria in <b>View Options</b> field. |

<sup>6.</sup> Click **Download** and select the format in which the statement is to be downloaded. The statement gets downloaded.

The following actions can also be performed in the screen:

- Subscribe for E-Statements.
- Download Pre-Generated Statements
- Request Statement

# 10.1 E-Statement

A customer might wish to receive regular e-statements at his email address instead of physical copies. In this case, the customer can select the option to subscribe for an e-statement. Once a request for an e-statement is made, the customer will begin to receive regular statements at his email address maintained with the bank.

Note: Send to Modify functionality is now supported for this transaction.

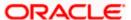

### To subscribe / unsubscribe for e-statements:

1. Click on the icon on the **Transactions** screen, and click **E-Statement** to subscribe / unsubscribe for e-statements.

### E-statement

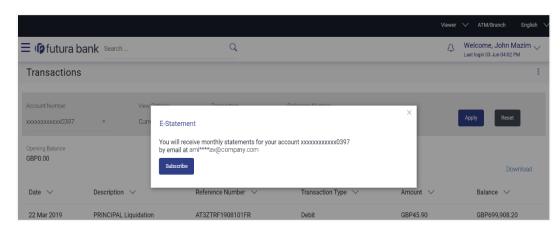

- 2. The Pop-up Message appears. (Subscribe to E-Statement You will receive monthly statements for your account <Number in masked format> by email at <User's email address>)
  - a. Click Subscribe to opt to receive monthly statements on your registered email address.
  - b. The success message of request submission appears. Click **OK** to complete the transaction.
- 3. If the user has already subscribed for e-statements, the pop up message contains a message stating that the user is subscribed to receive e-statements. The option to unsubscribe for e-statements is provided.
  - a. Click **Unsubscribe** to opt out of receiving monthly statements on your registered email address.
  - b. The success message of request submission appears. Click **OK** to complete the transaction.
  - c. Click **Proceed** to Unsubscribe.
- The success message of request submission appears. OR

Click on Go to Account Details link to go back to Account Details page.

# 10.2 Request Statement

For more information on Request Statement, refer Request Statement transaction.

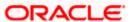

## 10.3 Pre-generated Statement

### To download pre-generated statements:

 Click on the icon on the Transactions screen, and click Pre-generated Statement to download a pre-generated statement.
 The pre-generated statement screen appears.

### **Pre-generated Statement**

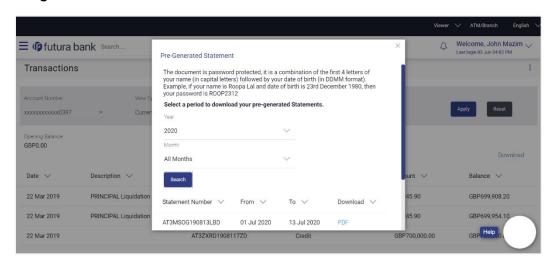

### **Field Description**

| Field Name                                                | Description |
|-----------------------------------------------------------|-------------|
| Select a period to download your pre-generated Statements |             |

### **Period**

**Year** The year for which the statement is required

**Month** The month for which the statement is required.

**Statement Number** The statement reference number.

**From** Start date of the date period for which the statement is generated.

**To** End date of the date period for which the statement is generated.

**Download** Click the link against a statement to download the specific statement.

From the **Period** list, select the desired year and month for which pre-generated statement is to be required.

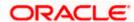

- 3. Click **Search** to search amongst the pre-generated statements for the selected period.
- 4. Click **Download** link against any record (.pdf ) to download the statement in password protected pdf format.

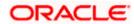

### 11. Forex Calculator

The Forex calculator provides the value of one currency with respect to another currency. The Calculator displays the converted amount and the currency exchange rate applied. Exchange rates of only predefined currencies can be viewed by the customer.

Exchange rates for the currency will be fetched online from the core banking system and calculations will be done based on the exchange rate retrieved.

### **Features Supported In Application:**

This section allows user to see the value expected for a conversion of currency into other.

- Exchange rate of currencies
- Calculation of amount of currency converted to the other

### **Pre-Requisites**

Support for the currencies provided by host

### How to reach here:

Toggle Menu > Accounts > Current and Savings > Overview > Forex Calculator

### **Forex Calculator**

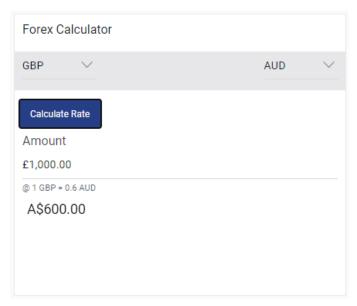

### **Field Description**

| Field Name | Description                                                        |
|------------|--------------------------------------------------------------------|
| Currency   | Currency to be sold for which the exchange rate is to be inquired. |
| Currency   | Buy currency.                                                      |

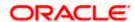

| Field Name | Description                                                     |
|------------|-----------------------------------------------------------------|
| Amount     | Amount for which conversion is required.                        |
| Amount     | Amount (in the To Currency) which you will get post conversion. |

### To calculate currency exchange rate:

- 9. From the **Currency** list, select the appropriate currency to be sold.
- 10. From the **Currency** list, select the currency to be buying.
- 11. In the **Amount** field, enter the amount to be converted.
- 12. To calculate the currency exchange rate, click **Calculate Rate**. The exchange rate for the currency pair appears.

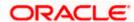

## 12. Account Nickname

User can assign their own description or names to all savings, checking, term deposits, and loan accounts. A nickname is a unique user defined description, for an account. Nicknames will be displayed, along with the account number in all enquiry and transaction screens. This feature allows the user to add, modify or delete the nickname, as required.

### To add nickname to account:

- 1. Click Add Nickname, to add nickname to an account.
- 2. In the ADD Nickname field, enter the nickname you want to use.

### Add Nickname- Example

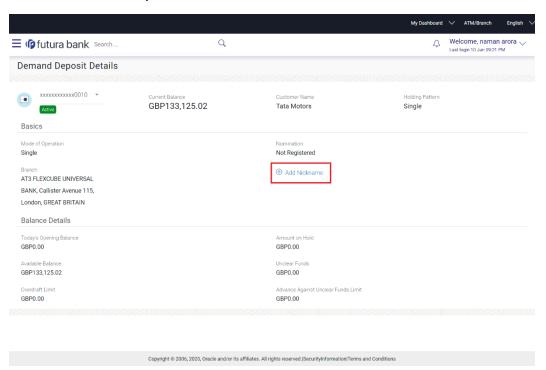

### **Field Description**

| Field Name      | Description                                                                             |
|-----------------|-----------------------------------------------------------------------------------------|
| Add<br>Nickname | Click to add a user defined description or name to CASA/ TD/ Loan and Finance accounts. |

3. Click to save your changes.
Nicknames will be displayed along with account number, in all enquiry and transaction screens.

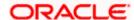

### To edit / delete nickname to account:

#### Add Nickname - Edit/ Delete

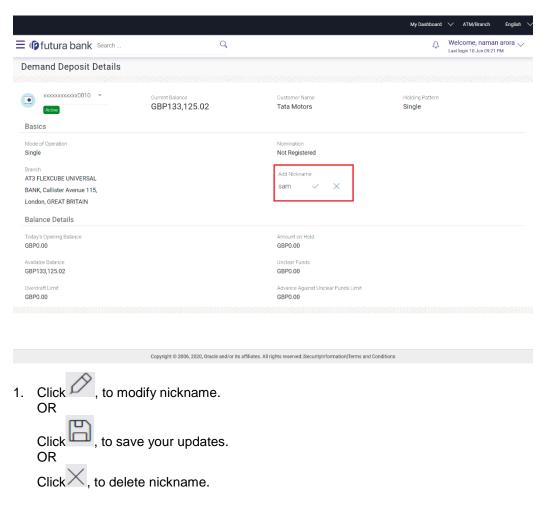

## **FAQ**

### 1. Who all can view a nickname that a user has set?

One account can have multiple nicknames set by different users, who have access to that account – however only the logged in user can view the nickname he has set.

### 2. Are nicknames displayed in all places, where an account number is displayed?

No, Approvers can only view the account number, but not nicknames set by makers. Further Review screens contain the account number (where applicable), but not the nickname.

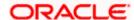